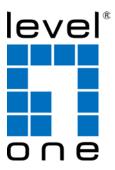

# **NVR Management Software**

User Manual v1.7.7

# **Table of Contents**

2

| Terms and Conditions4                                                                                                    |
|----------------------------------------------------------------------------------------------------|
| System Requirements 6                                                                                                    |
| User Interface Overview7<br>CMS UI Overview7                                                                                                    |
| Installation9Begin Installation9Attention for Windows Vista, Windows 7, Windows 2008 Server users10                                                                                                    |
| Launch the Program       13         Start NVR Management Software       13         Run Setup Wizard First       13         Start it from the "Start" menu       13         Start it from the desktop       14         Attention for Windows Vista, Windows 7, or Windows 2008 Server users       14                                                                                                    |
| Using the Setup Wizard17Connect the program with NVR18Automatic Search18Drag and drop to add.19Add NVR Manually with Setup Wizard20Remove an NVR to edit its settings21PTZ Configuration22Configuring PTZ Preset Sequence25Intelligent Detection Functions26Intelligent Detection Functions27Configuring Motion Detection28Configuring Object Loss30Configuring Tripwire31Users and Groups32Add a new user33Edit Group Privilege35Event Handling Configuration36Configure E-Map38Set up Multiple Monitors43Startup Screen Layout44Event Servers46Configure FTP Server For Events47Configure Mail Server For Events49Configure Mail Server For Events49Configure Mail Server For Events49Configure Sound Server For Events49Configure Sound Server For Events49Configure Sound Server For Events49Configure Sound Server For Events49Configure Sound Server For Events49Configure Message Server For Events49Configure Sound Server For Events49Configure Sound Server For Events50Accessing the main program51Event Export53 |
| Using the Main Program                                                                                                    |

| Live Video                             | 55 |
|----------------------------------------|----|
| Working with the Live Video Page       | 55 |
| Video Quick Access Functions           | 57 |
| Using PTZ Control Panel                | 59 |
| Use Mouse-over-video PTZ               | 59 |
| Drag and Drop to Relocate Videos       | 60 |
| View Window switcher                   |    |
| Support Two Full screen View           | 61 |
| Side menu Bar                          | 62 |
| Camera Tree list                       | 63 |
| Sequence View                          | 64 |
| Live View Pattern Groups               | 65 |
| Functions available in Full Screen     | 67 |
| Automatic Sequence View in Full Screen | 68 |
| Event Monitor                          |    |
| Playback Events from Event Monitor     | 71 |
| Filter and Search Events               | 71 |
| Playback                               | 73 |
| Searching for Playback Videos          | 73 |
| Capture Snapshots of a Playback Video  | 75 |
| AVI Export                             | 75 |
| E-Map Monitor                          | 76 |
| Service Mode                           | 80 |
| NVR Overview                           | 82 |
| Change Display Language                | 83 |
| Lock Screen                            |    |
| Check Camera and NVR Status            | 86 |

# **Terms and Conditions**

This End-user License Agreement is a legally binding agreement between you (either an individual or a single entity) and our company for the software product, which may include associated software components, media, printed materials, and online or electronic documentation. By installing, copying, or otherwise using the product covered by this EULA, you agree to be bound by the terms of this EULA. If you do not agree to the terms of this EULA, do not install or use the product, instead you may return it, within 30 days, along with all associated material to your place of purchase for a full refund. The product is protected by copyright laws and international copyright treaties, as well as other intellectual property laws and treaties. Note that the product is licensed to you, not sold. The license you have been granted is identified by the Software License Code on the License Certificate.

#### Installation and Use

The company hereby grants you the right to install and use the software product with the following restrictions:

1. The product may be installed on as many computers that meet the hardware and software requirements.

2. The product may only be used on computers running operating systems for which the product was designed.

3. You can and may only use the product in connection with video hardware equipment for which you have rightfully obtained the corresponding Device License Keys from our authorized dealer or from our company's web site.

#### Copyright

All titles, including but not limited to copyrights, in and to the software product and any copies thereof are owned by our company. All rights not expressively granted are reserved by our company.

#### **No Warranties**

The company expressly disclaims any warranty for the product. The software product and any related documentation is provided as is without warranty of any kind, either express or implied, including, without limitation, the implied warranties or merchantability, fitness for a particular purpose, or non-infringement.

The entire risk arising out of use or performance of the software product remains with you as the user. You are notified that the product, when used with certain equipment or other software, may enable you to perform surveillance actions and data processing which are likely to be restricted by or contrary to applicable law, including without limitation data privacy and criminal law. The sole responsibility for verification of your use against compliance with applicable law lies with you as the user.

#### Limitation of Liability

The provisions of this paragraph are in effect to the maximum extent permitted by applicable law. In no event shall Levelone or its suppliers be liable for any special, incidental, indirect, or consequential damages whatsoever (including, without limitation, damages for loss of business profits, business interruption, loss of business information, or any other pecuniary loss) arising out of the use of or inability to use the software product or the provision of or failure to provide proper support, even if our company has been advised of the possibility of such damages. Absent any willful misconduct or gross negligence, Levelone's entire liability under any provision of this agreement shall be limited to the amount actually paid by you for the product.

#### Miscellaneous

(a) You may make as many copies of the software product as may be necessary for backup and archival purposes.

(b) You may distribute copies of the software product to third parties.(c) You may not reverse engineer, decompile, or disassemble any of the software product's components except to the extent permitted by applicable law which cannot be contractually waived.

(d) You may permanently transfer all of your rights for this product, provided the recipient agrees to the terms of this agreement.

#### Termination

Without prejudice to any other rights, our company may terminate this license agreement if you fail to comply with its terms and conditions. In such event you must destroy all copies of the software product.

#### Governing Law

These License Terms and the contract between you and our company are governed by Taiwanese law and the sole and proper forum for the settlement of disputes hereunder shall be the Taiwan Shihlin District Court.

# **System Requirements**

The following are minimum system requirements for the system to operate the Network Video Pecerder:

the Network Video Recorder:

#### **Operating System**

Microsoft® Windows® XP Professional SP2, Windows Vista, Windows 7, Windows® 2003 Server, or Windows® 2008 Server

#### Browser

Microsoft Internet Explorer 7 or above

#### CPU

6

Minimum Intel® Pentium® 4 2.4 GHz or higher (Dual Core is recommended)

#### RAM

Minimum 1 GB of RAM, 2GB or above is recommended

#### Network

Minimum 10/100 Ethernet (Gigabit Ethernet is recommended)

# **Graphics Adapter**

AGP or PCI-Express, minimum 1024×768, 16 bit colors.

(We highly recommend to work above the 1024 x 768 resolution to get the full experience of the software)

- > Make sure your display DPI setting is set to default at 96DPI
- To set DPI value, right-click on desktop, choose "Settings" tab >> "Advanced" >> "General"

# User Interface Overview CMS UI Overview

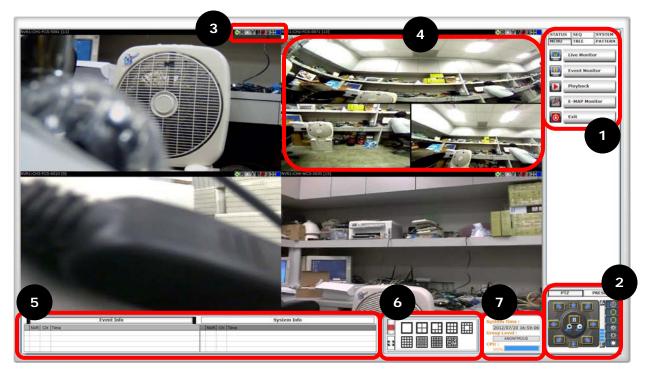

1. Menu Bar: This is where you can access all functions of the software. Camera list and device status information are also available from the menu bar.

2. PTZ Control Panel: This is where you can pan, tilt, zoom the selected PTZ camera. Functions such as preset point navigation and auto pan can also be accessed here.

3. Quick Access: Each video window comes with quick access buttons, which allows you to quickly take certain actions to the video you are viewing.

4. Live Video: This is where all the videos are displayed. You can decide what channels' videos to be displayed here by dragging cameras from the side menu bar and dropping them anywhere in this section.

5. System/Event Logs: System status such as motion detection, functions that were accessed or settings that were altered are displayed here.

7

6. Video Window Management: You can change the video split windows with you desire depends on how many videos you wish to view at a time.

7. System Info: It provides information of current system time, who is currently logged in and the CPU usage that the software is currently consuming.

# Installation Begin Installation

| NVR Management Software - I | nstallShield Wizard                                                                                                    |
|-----------------------------|----------------------------------------------------------------------------------------------------|
|                             | Preparing to Install                                                                                                    |
|                             | NVR Management Software Setup is preparing the<br>InstallShield Wizard, which will guide you through the program<br>setup process. Please wait. |
|                             | Configuring Windows Installer                                                                                                    |
| Z                           |                                                                                                    |
|                             |                                                                                                    |
|                             |                                                                                                    |
|                             | Cancel                                                                                                    |

The installation should launch as soon as you insert the CD. If not, simply double-click on your CD-ROM drive icon in "My Computer" and locate the NVR Management Software folder and launch the installer. Once the installer is launched, it should start by checking the compatibility with the operating system you are running this installation on. Attention for Windows Vista, Windows 7, Windows 2008 Server users

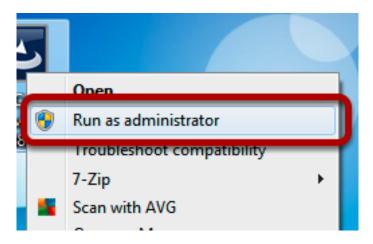

If you are installing the software in Windows Vista, Windows 7, or Windows 2008 Server, please make sure the software is installed with administrator privilege.

To do so, right-click on the installation file and select "Run as administrator" option from the drop-down menu, or simply log into Windows with the administrator account.

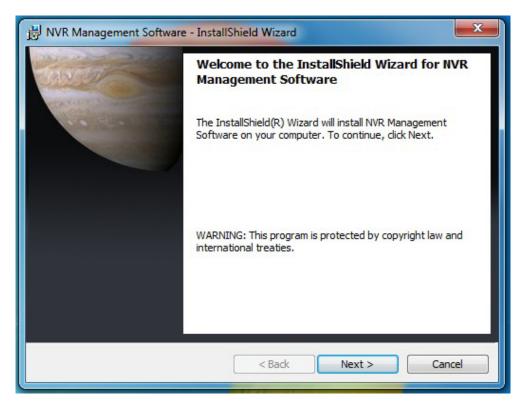

Once the compatibility check is passed, you can begin the installation by clicking "next".

| 診 NVR Management Software - InstallShield Wizard                                                              | x      |
|----------------------------------------------------------------------------------------------------|--------|
| Destination Folder<br>Click Next to install to this folder, or click Change to install to a different folder. | I      |
| Install NVR Management Software to:<br>C:\Program Files (x86)\LevelOne\NVR\                                   | Change |
| InstallShield                                                                                                 | Cancel |

The installer will install the program in a pre-defined directory. You can accept the default and click "Next" to proceed with the installation.

| 設 NVR Management Software - InstallShield Wizard                                                                                     | x |
|----------------------------------------------------------------------------------------------------|---|
| Ready to Install the Program The wizard is ready to begin installation.                                                              |   |
| If you want to review or change any of your installation settings, click Back. Click Cancel to exit the wizard.<br>Current Settings: |   |
| Setup Type:                                                                                                    |   |
| Typical                                                                                                    |   |
| Destination Folder:                                                                                                    |   |
| C:\Program Files (x86)\LevelOne\WVR\                                                                                                 |   |
| User Information:                                                                                                    |   |
| Name: Mark                                                                                                    |   |
| Company: Microsoft                                                                                                    |   |
| J<br>InstallShield                                                                                                    |   |
| < Back Install Cancel                                                                                                    |   |

The installer will confirm the installation directory one more time. Click "Install" to begin installation, or click "Back" to change the installation directory.

#### 12 [NVR MANAGEMENT SOFTWARE USER MANUAL]

| 1 NVR Ma        | nagement Software - InstallShield Wizard                                                                                  |
|-----------------|----------------------------------------------------------------------------------------------------|
|                 | INVR Management Software<br>gram features you selected are being installed.                                               |
| 1               | Please wait while the InstallShield Wizard installs NVR Management<br>Software. This may take several minutes.<br>Status: |
| InstallShield - | < Back Next > Cancel                                                                                                    |

The installer will display the installation process.

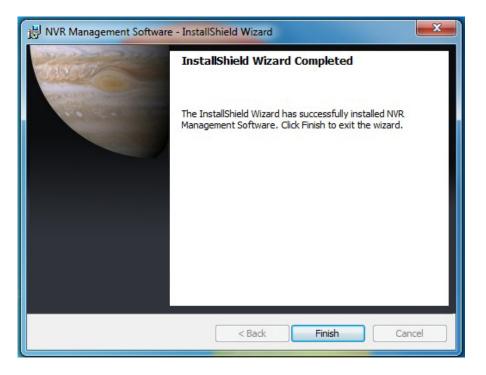

Once the installation is complete, click "Finish" to exit out the installer.

# Launch the Program

# Start NVR Management Software

# **Run Setup Wizard First**

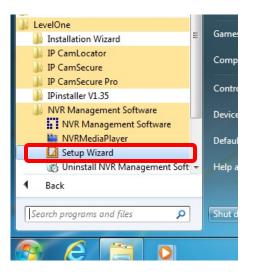

You should run the "Setup Wizard" before launching the software. The Setup Wizard is a separate program which you can launch it the same way you launch the CMS software (from Start menu). The purpose of the Setup Wizard is to help users with certain preliminary settings in order for the program to work with the NVRs.

#### Start it from the "Start" menu

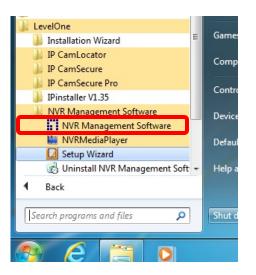

Simply go to "Start" >> "All Programs" >> "LevelOne" >> "NVR Management Software" >> "NVR Management Software"

#### Start it from the desktop

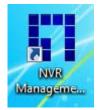

The program automatically creates a shortcut icon on your desktop after it's successfully installed. Simply double-click the icon to launch the program.

# Attention for Windows Vista, Windows 7, or Windows 2008 Server users

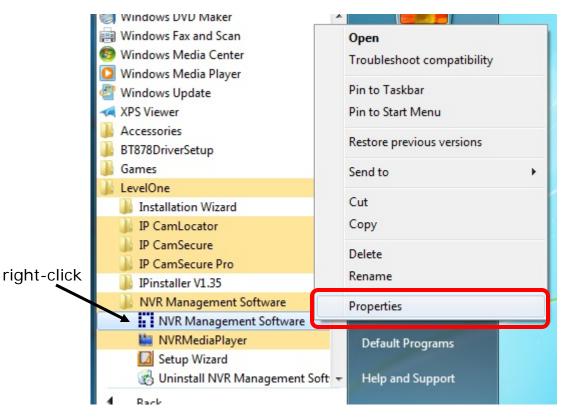

If you are running the CMS software in Windows Vista, Windows 7, or Windows 2008 server, please make sure the "Setup Wizard" and the main program are launched with the administrator privilege. To do so, go to "Start" >> "All Programs" >> "LevelOne" >> "NVR Management Software", right-click on the "Setup Wizard" or "NVR Management Software" (Main program) and select "Properties" from the drop-down menu.

| 😡 Setup Wizard Pro                            | perties                      |                                                       |
|-----------------------------------------------|------------------------------|-------------------------------------------------------|
| Security                                      | Details                      |                                                       |
| General                                       | Shortcut                     | Compatibility                                         |
| an earlier version of<br>matches that earlier | Windows, select the version. | d it worked correctly or 1<br>compatibility mode that |
| Help me choose t                              | -                            |                                                       |
| Compatibility mode                            | 9                            |                                                       |
| Run this prog                                 | gram in compatibility m      | ode for:                                              |
| Windows XP (S                                 | Service Pack 3)              | <b>-</b>                                              |
| Settings                                      |                              |                                                       |
| 🔲 Run in 256 c                                | olors                        |                                                       |
| 🔲 Run in 640 x                                | 480 screen resolution        | 1                                                     |
| Disable visua                                 | al themes                    |                                                       |
| 📃 Disable desk                                | top composition              |                                                       |
| 🔲 Disable displ                               | ay scaling on high DP        | l settings                                            |
| Privilege Level -                             |                              |                                                       |
| Run this prog                                 | gram as an administrat       | or 2                                                  |
|                                               |                              |                                                       |
| Change setting                                | gs for all users             |                                                       |
|                                               | ОК                           | Cancel Apply                                          |

The Properties dialog should be displayed. Go to "Compatibility" and check the "Run this program as an administrator" option.

| 🍌 program files         | 7/2                | 0/2012 4:14 PM    | File folder        |          |
|-------------------------|--------------------|-------------------|--------------------|----------|
| 🔰 sxs                   | 7/2                | 0/2012 4:14 PM    | File folder        |          |
| J System32              | 7/2                | 0/2012 4:14 PM    | File folder        |          |
| 🍌 Windows               | 7/2                | 0/2012 4:14 PM    | File folder        |          |
| 0x0409                  | 5/2                | 2/2009 4:53 AM    | Configuration sett | 21 KB    |
| Autorun                 | 7/1                | 7/19/2012 2:54 PM |                    | 1 KB     |
| 😽 NVR Management Softwa | re 7/1             | 9/2012 2:54 PM    | Windows Installer  | 1,403 KB |
| 🐸 setup                 | 7/1                | 9/2012 2:54 PM    | Application        | 895 KB   |
| Setup                   | Open               |                   | onfiguration sett  | 6 KB     |
| ALCONT CONSCIONS:       | 🚱 Run as administr | rator             |                    |          |
|                         | Troubleshoot co    | mpatibility       |                    |          |
|                         | Send to            |                   | ×                  |          |
|                         | Cut                |                   |                    |          |
|                         | Сору               |                   |                    |          |
|                         | Create shortcut    |                   |                    |          |
|                         | Delete             | Delete            |                    |          |
|                         | Rename             |                   |                    |          |
|                         | Properties         |                   |                    |          |

#### Installing NVR Management Software on Windows Vista/7:

Due to the UAC (User Access Control) function introduced in Windows Vista/7, it's required the software to be installed with administrator privilege. To do so, launch the installer by right-clicking the setup file and choose "Run as Administrator".

#### Using the Setup Wizard

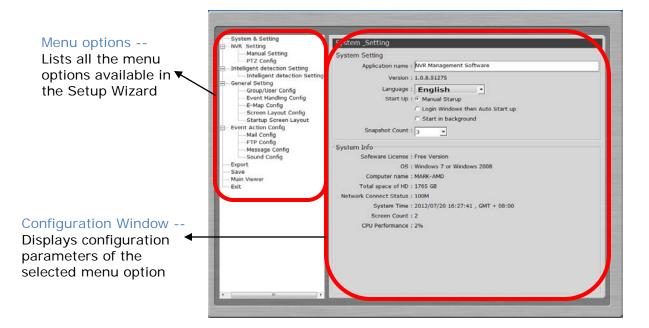

The majority of the settings of the CMS software relies on its Setup Wizard. It's necessary that you run the wizard prior to using the software. With the Setup Wizard, you are able to:

- Add/Remove/Edit one or more NVR
- Configure PTZ preset points
- Configure Intelligent Detection
- Configure user privileges
- Configure how events are handled
- Configure E-map
- Configure multiple monitors
- Configure event actions

Connect the program with NVR

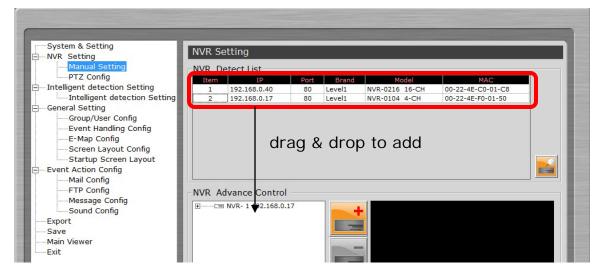

The main purpose of the CMS software is to manage multiple NVRs. Before it can be done, you would need to tell the program which NVR you need it to manage. You do that by adding one or more NVRs to the program through the Setup Wizard.

#### Automatic Search

| tem | IP | Port | Brand            | Model                           | MAC                                    |
|-----|----|------|------------------|---------------------------------|----------------------------------------|
| 2   |    | 80   | Level1<br>Level1 | NVR-0216 16-CH<br>NVR-0104 4-CH | 00-22-4E-C0-01-C8<br>00-22-4E-F0-01-50 |
|     |    |      |                  |                                 |                                        |
|     |    |      |                  |                                 |                                        |
|     |    |      |                  |                                 |                                        |

The Setup Wizard is able to find NVR on your local network automatically. Simply click the search button to locate NVRs that are placed on your local network.

Note: If you have personal firewall installed, please allow access for the search function to work properly.

# Drag and drop to add

| NVR Se   | tting     |        |       |        |
|----------|-----------|--------|-------|--------|
| NVR De   | tect List |        |       |        |
| Item     | IF        | >      | Port  | Bran   |
| 1        | 192.168.0 |        | 80    | Level1 |
| 2        | 192.168.  | .17    | 80    | Level1 |
|          |           | drag   | & dro | p      |
| - NVR Ad | vance C   | ontrol |       |        |

Once the Setup Wizard detects NVR on the network, they will be listed in the "Detect List". Simply drag one from the list and drop it in the "Advance Control List" beliw to add it

| User&Password | 1      |
|---------------|--------|
| User          | oot    |
| Password *    | ***    |
|               | Submit |

You will then be prompted with its username and password which you need to enter accordingly to complete the action.

# Add NVR Manually with Setup Wizard

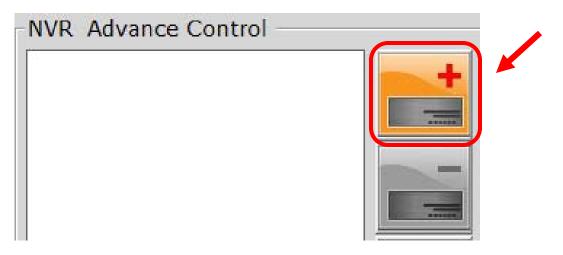

Simply click on the "Add NVR" button in the same page to add it manually.

| NVR Add    | Ξ   |
|------------|-----|
| NVR NO. 1  |     |
| NVR N~     |     |
| IP Address |     |
| Http Port  |     |
|            | Add |
| User       |     |

You will be asked for the information shown below before successfully adding the NVR to the program.

#### **Remove an NVR to edit its settings**

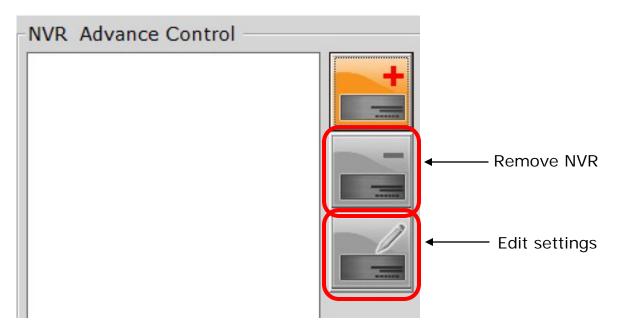

Once you have one or more NVRs added to the program, the "Remove" and "Edit Settings" buttons will become available. Simply click to select an NVR from the list on the left and choose the corresponding button on the right.

# **PTZ Configuration**

| PTZ Prese                                          | et               | PTZ Sequence   |
|----------------------------------------------------|------------------|----------------|
| NVR: 1:192.10                                      | 58.0.3 <b>-</b>  | CH: 3:FCS-6010 |
| reset Info                                         |                  | PTZ Control    |
| NVR Syne                                           |                  |                |
| 1:<br>Image                                        | E                |                |
| 2:<br>Image                                        |                  |                |
| 3:<br>Image                                        |                  | Speed:         |
| Edit Preset<br>Preset No<br>Preset Name<br>English | • and Digit Only |                |
| Submit                                             |                  |                |

You can synchronize PTZ settings from all cameras connected to the NVR on the network or you can create and add new PTZ preset points to those cameras through the Setup Wizard.

| PTZ Config           |                  |
|----------------------|------------------|
| PTZ Preset           | PTZ Sequence     |
| 1 NVR: 1:192.168.0.3 | ✓ CH: 3:FCS-6010 |

Simply select a NVR from the drop-down menu first and then select a camera to synchronize or add new PTZ preset points.

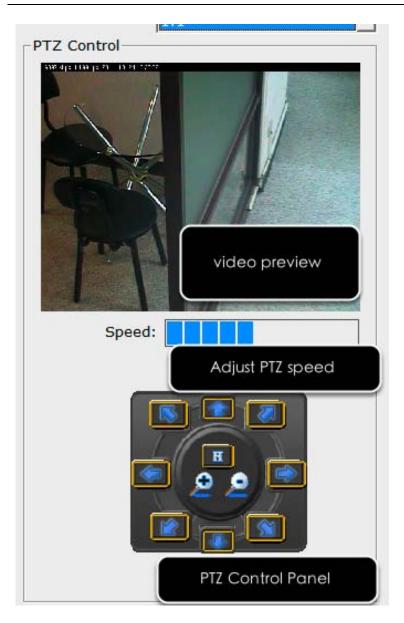

Use the provided PTZ control panel to define a PTZ preset point. You may change the speed of the PTZ movements if you will.

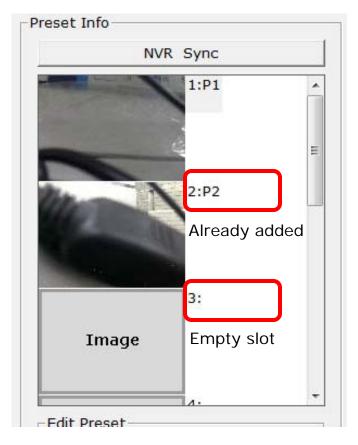

You can get a list of the preset points that have been added to the camera as well as the opening slots that are available which you can add new preset points to later on.

| PTZ Config                            |                                       |
|---------------------------------------|---------------------------------------|
| PTZ Preset                            | PTZ Sequence                          |
| 1 NVR: 1:192.168.0.3                  | <ul> <li>✓ CH: 3:FCS-6010</li> </ul>  |
| Preset Info                           | Preset Sequence                       |
| 3:<br>4:<br>5:<br>6:<br>7:<br>8:<br>3 | 1:P1         2:P2         4         5 |
| Dwell Time: 20 💽 (Sec)                |                                       |
|                                       | Apply Cancel                          |

# **Configuring PTZ Preset Sequence**

You can configure the PTZ preset sequence after you create and define PTZ preset points for the cameras. To configure PTZ sequence, open the setup wizard and go to NVR setting >> PTZ Config >> PTZ sequence

- 1. Select an NVR
- 2. Select a channel
- 3. Preset points in the camera displayed on the left
- 4. Move the preset points to the right for sequence viewing
- 5. Use the "up" and "down" buttons to adjust the sequence order

# **Intelligent Detection Setting**

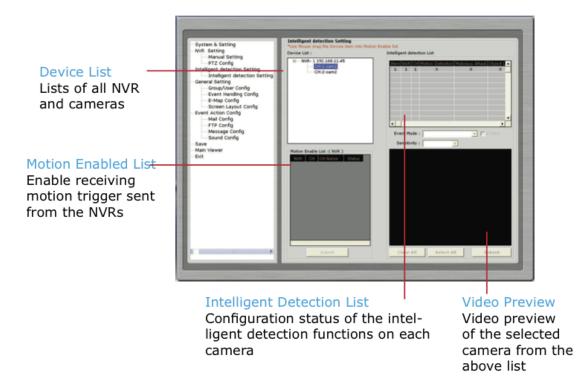

The program can be configured with multiple intelligent detection functions which can then be used to alert users when detecting something abnormal in the scene. The functions are as below:

- Tripwires
- Motion Detection
- Malicious Attack (camera tampering)
- Object Loss Detection

# **Intelligent Detection Functions**

| 'Use Mouse drag the Device item into Intelli | ent detection List.                        |      |
|----------------------------------------------|--------------------------------------------|------|
| Device List :                                | Intelligent detection List                 |      |
| ⊡ NVR- 1 192.168.0.3                         |                                            |      |
| CH:1-FCS-5061                                | Item NVR CH Motion Detection Threat Detect | tion |
| CH:2-FCS-0071                                | 1 1 8 X X                                  |      |
| CH:3-FCS-6010                                | 2 1 6 X X                                  |      |
| CH:4-WCS-0030                                | 3 1 4 X X                                  |      |
| CH:5-FCS-1151                                | drag and drop                              |      |
| CH:6-FCS-5051                                |                                            |      |
| CH:7-WCS-0040                                |                                            |      |
| CH:8-FCS-4020                                |                                            |      |
| CH:9-WCS-0010                                |                                            |      |
| CH:10-WCS-0020                               |                                            | •    |
| E CH:11-FCS-5041                             |                                            | _    |
| CH:12-WCS-2040                               | Event Mode :                               | ble  |
| CH:13-WCS-1090                               |                                            |      |
| ET CH-14-ECS-3051                            | <ul> <li>Sensitivity :</li> </ul>          |      |

To enable and configure one of the intelligent detection functions for one or more cameras, click and drag the camera from the "Device List" onto the "Intelligent Detection List":

| Intellig           | ent o | dete | ction List       |                  |                    |
|--------------------|-------|------|------------------|------------------|--------------------|
| Item               | NVR   | CH   | Motion Detection | Threat Detection |                    |
| 1                  | 1     | 8    | X                | X                |                    |
| 2                  | 1     | 6    | X                | Х                | Double click       |
| 3                  | 1     | 4    | X                | x                |                    |
| ↓<br>Event<br>Sens | t Moc |      |                  | Enable           | 2<br>Configuration |

Double click on the desired channel in the "Intelligent Detection List" to enable configuration:

| Event Mode :  | Motion Detection 🗾 🗖 Enabl |
|---------------|----------------------------|
| Sensitivity . | Normai                     |
|               |                            |

Finally, select the desired intelligent detection function from the "Event Mode" drop-down and make sure "Enable" is ticked

# **Configuring Motion Detection**

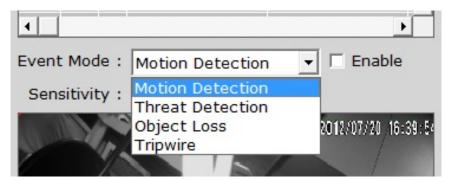

To configure motion detection, select "Motion Detection" from the "Event Mode" drop-down menu:

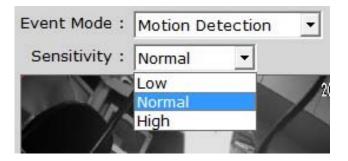

Next, select the desired sensitivity for motion detection

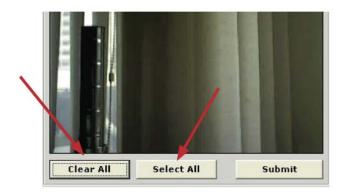

By default, the program does not have any area configured for motion detection; you can quickly click on "Select All" to enable the whole area for motion detection. You can always click on "Clear All" at anytime to start over

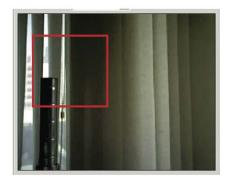

To configure a particular area for motion detection, simply click and hold down the mouse left button and move diagonally to select a desired area. You can do it repetitively to configure multiple areas for motion detection

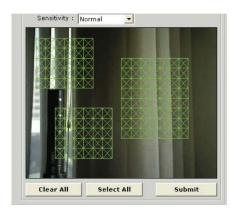

The configured areas will then be highlighted on the video with green cell boxes. Click "Submit" to save the configuration

#### **Configuring Threat Detection**

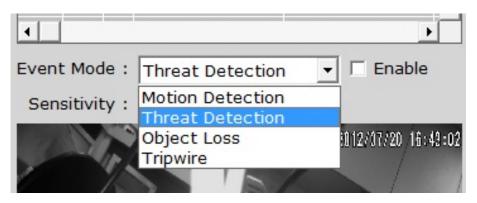

This is the function that when the camera is being physically tampered (sabotaged/or viewing area gets blocked), the CMS can detect such behavior and send out alert to the administrator. To enable this function, simply select "Threat Detection" from the "Event Mode" drop-down menu and click "Submit"

# **Configuring Object Loss**

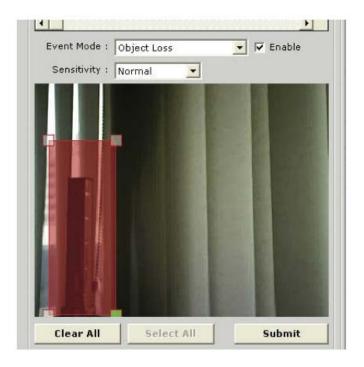

To select this function, select "Object Loss" from the "Event Mode" drop-down menu and then click and hold down the mouse left button and move diagnonally to draw an area (select the object in the scene) for object loss detection. The selected area(s) will be highlighted in red color like shown below

# **Configuring Tripwire**

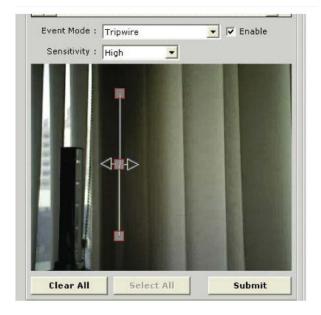

To configure tripwire, select "Tripwire" from the "Event Mode" dropdown menu. Click and hold down the mouse left button to draw a line on the video

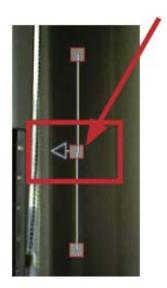

The tripwire function can be configured to detect traffic coming from one way or both. Bi-directional detection is enabled by default; to configure detection for one way only, click the cell box in the middle of the line. Click again to change direction

#### **Users and Groups**

| Group List<br>Group List<br>Admin 1 O                      | PTZ   | Setup        |       | 2<br>2<br>2   |
|------------------------------------------------------------|-------|--------------|-------|---------------|
| User4<br>User5<br>Group List<br>Group Video Power Playback | 14    |              |       | 1<br>11       |
| Group List<br>Group Video Power Playback                   | 14    |              |       | <u>-</u><br>1 |
| Group Video Power Playback                                 | 14    |              |       | <u>L</u>      |
| Group Video Power Playback                                 | 14    |              |       |               |
| Group Video Power Playback                                 | 14    | a tra        |       |               |
| Group Video Power Playback                                 | 14    | <b>Satur</b> | ]     |               |
| Group Video Power Playback                                 | 14    | Cabus        |       |               |
|                                                            | 11. 3 | Serun        | Audio |               |
|                                                            | 0     | 0            | 0     |               |
| uest 1 X                                                   | X     | ×            | X     |               |
| ser1 1 X                                                   | X     | x            | x     |               |
| ser2 1 X                                                   | Х     | x            | x     |               |
| ser3 1 X                                                   | Х     | X            | X     |               |
| ser4 1 X                                                   | X     | X            | X     |               |
| leer5 1 Y                                                  | X     | ×            | Y     |               |

The section allows users to add new users and customize each of their access privilege by assigning them to different user groups. The purpose of this function is to limit the number of people to have access to the program, hence, having access to view live videos, playback videos or altering settings of the program.

Once you add users to the program, you will be prompted to enter the username and password of a valid user account.

\* There is no user account configured for the program by default. The privileges of the "Admin" and the "Guest" groups are not configurable and the "Guest" account is configured with the "view only" privilege".

#### Add a new user

| <br> |   | 2  |
|------|---|----|
|      | - |    |
|      |   |    |
|      |   |    |
|      |   | 22 |
|      |   |    |

To add a new user, simply click on the "add new user" button available at the upper-right hand corner in the "User/Group Config" page.

| *User Name        |                   | Company                                 |
|-------------------|-------------------|-----------------------------------------|
|                   | Check             |                                         |
| *Password         |                   | Telephone                               |
| *Password Confirm |                   | Mail 1                                  |
| Group             |                   | Mail 2                                  |
| Admin             |                   | Cell Phone                              |
|                   |                   |                                         |
|                   | *Password Confirm | *Password<br>*Password Confirm<br>Group |

This opens up a new window for you to enter the detail information of the user you are creating.

\* The "Username", "Password" and "Confirm Password" fields are required when creating a new user account. The rest of the fields are optional.

\* You can click the "Check" button to check if the username you are creating for the new account has been used by another account.
\* The "Group" option is unavailable if you are creating the first user.

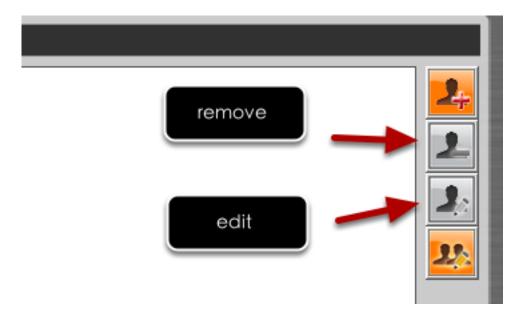

The "Remove" and "Edit" buttons will become available once a user has been created.

Click the "Remove" button to remove an existing user, or the "Edit" button to edit setting of an existing user account

#### **Edit Group Privilege**

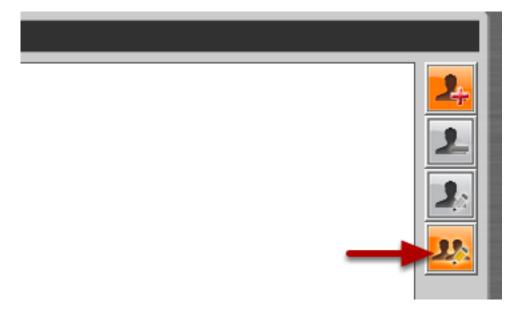

To edit access privilege of a particular user group, simply select a group first then clicks the "Edit Group" button.

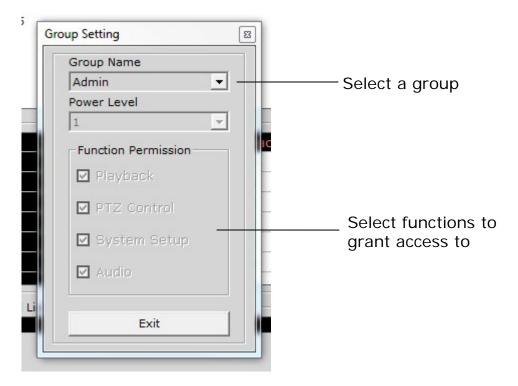

This opens up the group privilege configuration dialog. Select a group from the drop-down menu and check which function(s) this group has permission to.

# **Event Handling Configuration**

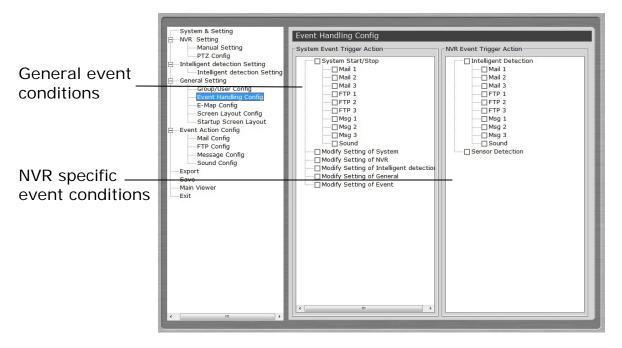

You can define what consititutes an event with pre-defined conditions and what actions to be taken when these conditions are met.

The conditions are devided into two categories:

General event conditions

Conditions such as settings being altered

NVR-specific event conditions

Conditions such as motion detection

| System Event Trigger Action |                     |                             |
|-----------------------------|---------------------|-----------------------------|
| System Start/Stop           |                     | Event Condition             |
| Mail 1                      |                     | Tick the checkbox to enable |
| Mail 2                      |                     | Double-click pulls down the |
| Mail 3                      |                     | event servers               |
| FTP 1                       |                     |                             |
| FTP 2                       |                     |                             |
| FTP 3                       |                     |                             |
| Msg 1                       |                     | Event Servers               |
| Msg 2                       |                     | Tick the checkbox to enable |
| Msg 3                       |                     |                             |
| Sound                       |                     |                             |
| Modify Setting of Sy        | vstem               |                             |
| Modify Setting of NV        | /R                  |                             |
| Modify Setting of In        | telligent detection |                             |
| Modify Setting of Ge        | eneral              |                             |
| Modify Setting of Ev        | rent                |                             |
|                             |                     |                             |

To enable a condition for event trigger, simply tick the checkbox of a particular condition.

Double-click on any condition pulls down the event servers which users can choose to use for that particular condition.

The event servers can be considered as actions that are taken place when events are triggered.

## Configure E-Map

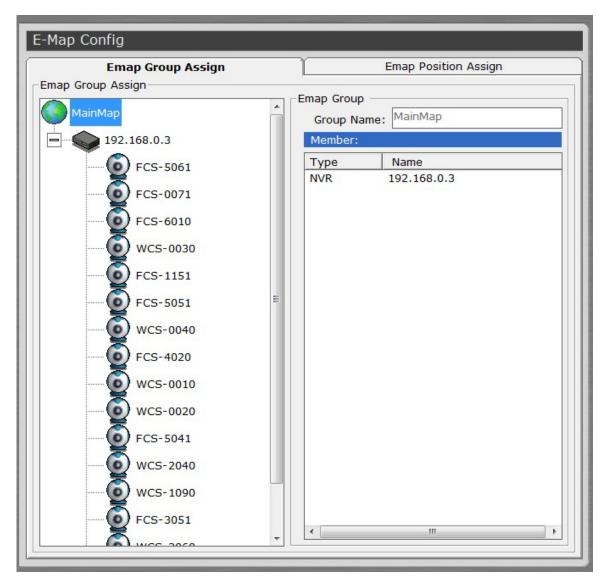

The program provides two-layered e-map, which the top layer displays the location of all NVRs and the second layer (sub-map) displays locations of all cameras connected to one NVR.

\* You can create up to 16 sub-maps and one for each NVR.

This function is particularly useful when motion detection is configured. You can simply place the e-map on one monitor and whenever there is motion detected, the NVR will be highlighted on the map and live video will be displayed for live event monitoring.

| Emap Group Assign       | L         | Emap Position Assign |
|-------------------------|-----------|----------------------|
| Sroup Assign<br>IainMap | Group Nar | me: MainMap          |
| 192.168.0.3             | Member:   |                      |
| FCS-5061                | Туре      | Name                 |
| FCS-0071                | NVR       | 192.168.0.3          |
|                         |           |                      |

Click on the "MainMap" icon and enter the "Group Name" on the right to create new map for an NVR.

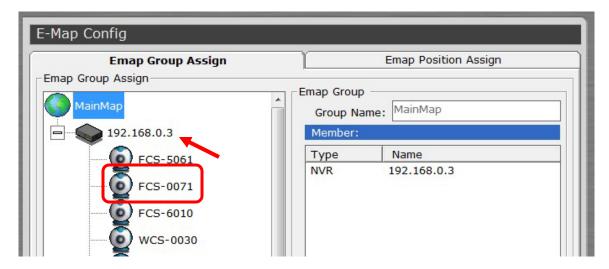

Click and hold the camera icon and drag it to place itself to a desired NVR e-map.

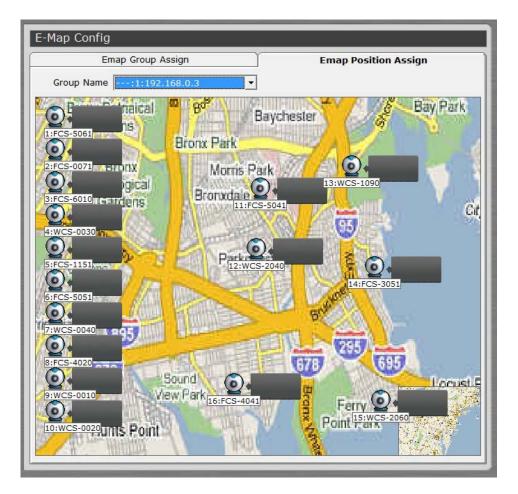

To configure the position of an NVR or cameras on which the map they belong to, double-click on the "MainMap" icon takes you to the NVR layer map (which displays positions of all NVRs), or double-click on an NVR icon, which takes you to the camera layer map (which displays positions of all cameras).

Alternatively, you can just click on the "Emap Position Assign" tab and come to this page shown above.

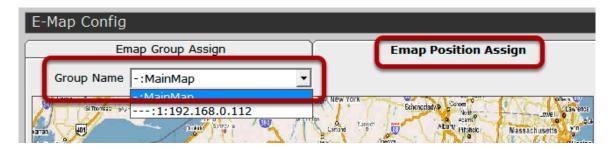

You can use the "Group Name" drop-down and quickly go back to the main map, or a particular NVR layer map.

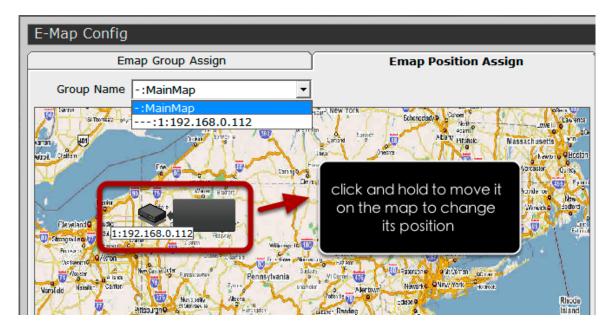

To change the position of an NVR or a camera, click and hold on an NVR (or a camera) icon to move it on the map.

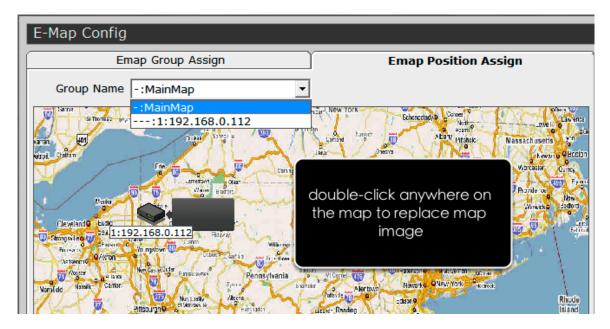

Double-click anywhere on the map allows you to change the map image of your own.

| C: [New Volume] | <ul> <li>Main_Map.jpg<br/>map1.jpg<br/>map10.jpg<br/>map11.jpg<br/>map12.jpg<br/>map13.jpg<br/>map14.jpg<br/>map15.jpg<br/>map16.jpg<br/>map17.jpg</li> </ul> | H H    |
|-----------------|----------------------------------------------------------------------------------------------------|--------|
| File Name :     |                                                                                                    | Submit |

This opens up a new dialog that allows you to select a map image from the local hard drive. It has to be a JPEG file within 100KB in size.

### Set up Multiple Monitors

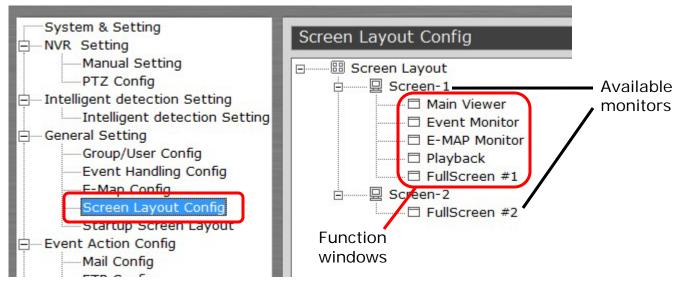

If you have multiple monitors configured in the PC, the CMS setup wizard can automatically detect such configuration and displays the available monitors. You can find that in the setup wizard under "General Setting" >> "Screen Layout Config".

You should then see the available monitors on the right (Screen-1, Screen-2...etc).

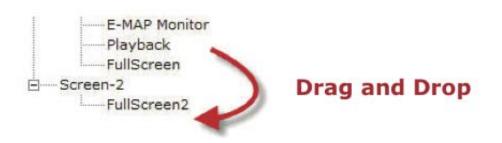

By default, all the function windows are set to dis- play on Screen-1. You can then drag the desired function window and drop it to the monitor (ex. Screen-2) you wish it to be displayed on.

### **Startup Screen Layout**

| Startup Screen Layout                                                                              |          |          |
|----------------------------------------------------------------------------------------------------|----------|----------|
| Function default start                                                                             |          |          |
| Monitor                                                                                            | Screen#1 | Screen#2 |
| Live Monitor                                                                                       | ۲        |          |
| E-MAP Monitor                                                                                      | 0        |          |
| Event Monitor                                                                                      | 0        |          |
| Playback                                                                                           | 0        |          |
| FullScreen #1                                                                                      | 0        |          |
| FullScreen #2                                                                                      |          | 0        |
| Startup assign setting<br>• Fix display mode<br>• Split<br>Split Video : 16<br>• User Pattern<br>• |          |          |
| C Leave to save the screen layout.                                                                 |          |          |
| C SEQ Mode                                                                                         |          |          |
| © SEQ ALL                                                                                          |          |          |
| © NVR                                                                                              |          |          |
| Pattern SEQ                                                                                        |          |          |
|                                                                                                    |          |          |

You can configure a particular function to be dis- played on one particular monitor everytime the CMS starts up.

For the live monitor function, you can configure it to display live videos in a particular split screen layout, pattern layout, or simply remain the same layout from the previous shutdown every time the CMS starts up. You can also configure the CMS to start sequence viewing automatically evertime it's launched.

| System & Setting              | Startup Screen Layout                                                                                                    |          |          |
|-------------------------------|----------------------------------------------------------------------------------------------------|----------|----------|
| NVR Setting                   | Startup Screen Layout                                                                                                    |          |          |
| Manual Setting                | Function default start                                                                                                    |          |          |
| PTZ Config                    | Monitor                                                                                                    | Screen#1 | Screen#2 |
| Intelligent detection Setting | Live Monitor                                                                                                    | ۲        |          |
| Intelligent detection Setting | E-MAP Monitor                                                                                                    | 0        |          |
| General Setting               | Event Monitor                                                                                                    | 0        |          |
| Event Handling Config         | Playback                                                                                                    | 0        |          |
| E-Map Config                  | FullScreen #1                                                                                                    |          |          |
| Screen Layout Config          | FullScreen #2                                                                                                    |          | 0        |
| —Main Viewer<br>Exit          | <ul> <li>Startup assign setting - FullScreen #1</li> <li>Leave to save the screen layout.</li> <li>SEQ by Channel</li> <li>SEQ by NVR</li> <li>SEQ by Pattern</li> </ul> |          |          |
| < III •                       |                                                                                                    |          |          |

You are able to configure the program to start automatic sequence view in full screen by selecting the available "Full Screen" option.

### **Event Servers**

| System & Setting                                                                                                    | Event               | Action Confi | g          |             |          |                 |              |
|----------------------------------------------------------------------------------------------------|---------------------|--------------|------------|-------------|----------|-----------------|--------------|
| Manual Setting                                                                                                    | Mail                |              |            |             |          |                 |              |
| Intelligent detection Setting     Intelligent detection Setting     General Setting     Group/User Config     Group/User Config | Item<br>1<br>2<br>3 | Sender Name  | Mail Serve | r User      | Password | Adressee Name   | Mail Addrrss |
| Event Handling Config<br>E-Map Config                                                                                           | FTP                 |              |            |             |          |                 |              |
| Screen Layout Config                                                                                                    | Item                | Server IP    |            | Server Port | User     | Password        | Path         |
| Startup Screen Layout                                                                                                    | 1                   |              |            |             |          |                 |              |
| Event Action Config                                                                                                    | 2                   |              |            |             |          |                 |              |
| FTP Config<br>Message Config                                                                                                    | Message             | 3            |            |             |          |                 |              |
| Sound Config                                                                                                    | Item                | Server IP    |            | Server Port | User     | Password        | Text         |
| Export                                                                                                    | 1                   |              |            |             |          |                 |              |
| Main Viewer                                                                                                    | 2                   |              |            |             |          |                 |              |
| Exit                                                                                                    | Sound               |              |            |             |          |                 |              |
|                                                                                                    |                     | Item         | Sound Des  | cription    |          | Sound File Path |              |
|                                                                                                    |                     | 1            |            |             |          |                 |              |
|                                                                                                    |                     |              |            |             |          |                 |              |
| 4 III +                                                                                                    |                     |              |            |             |          |                 |              |

#### Event servers are event actions

The program provides four different event servers that can be used when events are triggered.

- Mail server
- FTP server
- Message server
- Sound server

You can add up to three for each servers and pick the one(s) you would like to use for particular event(s).

You can get a configuration overview of all the event servers under the "Event Action Config" page.

### **Configure Mail Server For Events**

| System & Setting<br>⊡—NVR Setting  | Mail    |             |               | -    |           |                                                                                                    |                                                                                                    |
|------------------------------------|---------|-------------|---------------|------|-----------|----------------------------------------------------------------------------------------------------|----------------------------------------------------------------------------------------------------|
| Manual Setting                     | Item    | Sender Name | Mail Server   | User | Password  | Adressee Name                                                                                                    | Mail Addrrss                                                                                                    |
| PTZ Config                         | 1       | Bondor Home | ridii Ocriver | 000. | 1 doomond | Adressed Hame                                                                                                    | rian / darros                                                                                                    |
| Intelligent detection Setting      | 2       |             |               |      |           |                                                                                                    |                                                                                                    |
| Intelligent detection Setting      | 3       |             |               |      |           |                                                                                                    |                                                                                                    |
| Group/User Config                  |         |             |               |      |           |                                                                                                    |                                                                                                    |
| Event Handling Config              | -Mail 9 | ierver      |               |      | Mail to   |                                                                                                    |                                                                                                    |
| E-Map Config                       | Sen     | der Name    |               |      | Adresse   | e N~                                                                                                    |                                                                                                    |
| Screen Layout Config               | м       | ail Server  |               |      | Mail Ad   | drrss                                                                                                    |                                                                                                    |
| Startup Screen Layout              |         | User        |               |      |           |                                                                                                    |                                                                                                    |
| Event Action Config<br>Mail Config |         |             |               |      |           |                                                                                                    |                                                                                                    |
| FTP Config                         |         | Password    |               |      |           |                                                                                                    |                                                                                                    |
| Message Config                     |         |             |               |      |           |                                                                                                    |                                                                                                    |
| Sound Config                       |         |             |               |      |           |                                                                                                    |                                                                                                    |
| Export                             |         |             |               |      |           |                                                                                                    |                                                                                                    |
| Save                               |         |             |               |      |           |                                                                                                    |                                                                                                    |
| Main Viewer<br>Exit                |         |             |               |      |           |                                                                                                    |                                                                                                    |
| EXIT                               |         |             |               |      |           |                                                                                                    |                                                                                                    |
|                                    |         |             |               |      |           |                                                                                                    |                                                                                                    |
|                                    |         |             |               |      |           |                                                                                                    |                                                                                                    |
|                                    |         |             |               |      |           |                                                                                                    |                                                                                                    |
|                                    |         |             |               |      |           |                                                                                                    |                                                                                                    |
|                                    |         |             |               |      |           |                                                                                                    |                                                                                                    |
|                                    |         |             |               |      |           |                                                                                                    |                                                                                                    |
|                                    |         |             |               |      |           |                                                                                                    |                                                                                                    |
|                                    |         |             |               |      |           |                                                                                                    |                                                                                                    |
|                                    |         |             |               |      |           |                                                                                                    |                                                                                                    |
|                                    |         |             |               |      |           |                                                                                                    |                                                                                                    |
|                                    |         |             |               |      |           |                                                                                                    |                                                                                                    |
| III III                            |         |             |               |      |           |                                                                                                    |                                                                                                    |
|                                    | -       |             |               | -    |           | and the second second se | and the second division of the second division of the second divisio |

You can configure up to three mail servers in which you can select later and use them for different event trigger conditions. When configuring an mail server, it's essential that you provide the following information:

- Mail server address (IP or FQDN domain name)
- Username and password for the mail server (if required)
- Recipient's e-mail address

| Item     Sender Name     Mail Server     User     Password     Adressee Name     Mail Addrrss       1     2     3     3     1     1     1       3     3     1     1     1     1       Mail Server.     Mail to     Adressee Name     Adressee Name | Click to add or   |
|----------------------------------------------------------------------------------------------------|-------------------|
| 3 Mail Server<br>Sender Name Adressee N~                                                                                                    |                   |
| 3 Mail Server<br>Sender Name Adressee N~                                                                                                    |                   |
| Sender Name Adressee N~                                                                                                    |                   |
| Mail Server Mail Addrrss Mail Addrrss                                                                                                    | — Enter mail serv |

To start adding a mail server, click on an item field and the setting boxes should become available. Enter the mail server information and click "Submit" to save the settings.

You may click "Test" to verify the settings prior to saving the configurations.

## **Configure FTP Server For Events**

| NVR Setting                                               |            |           |             |       |          |      |
|-----------------------------------------------------------|------------|-----------|-------------|-------|----------|------|
| Manual Setting TZ Config                                  | Item       | Server IP | Server Port | User  | Password | Path |
| Intelligent detection Setting                             | 1          |           |             |       |          |      |
| Intelligent detection Setting                             | 3          |           |             |       |          |      |
| General Setting                                           |            |           |             |       |          |      |
| Group/User Config                                         |            |           |             |       |          |      |
| Event Handling Config                                     | FTP Settin | g         |             | -Path |          |      |
| E-Map Config                                              | Serv       | er IP     |             |       | Path /   |      |
| Screen Layout Config                                      |            |           |             |       | /        |      |
| Startup Screen Layout                                     | Server     | Port      |             |       |          |      |
| Event Action Config                                       |            | User      |             |       |          |      |
|                                                           | Pass       | word      |             |       |          |      |
| Mail Config                                               |            |           |             |       |          |      |
| FTP_Config                                                |            |           |             |       |          |      |
| FTP Config<br>Message Config                              |            |           |             |       |          |      |
| FTP Config<br>Message Config<br>Sound Config              |            |           |             |       |          |      |
| FTP Config     Message Config     Sound Config     Export |            |           |             |       |          | V 🔇  |
| FTP Config<br>Message Config<br>Sound Config              |            |           |             |       |          | V 6  |

You can configure up to three FTP servers in which you can select later and use them for different event trigger conditions. When configuring an FTP server, it's essential that you provide the following information:

- FTP server address (IP or FQDN domain name)
- FTP server port (such as port 21)
- Username and password for the FTP server (if required)
- Path to upload the files to (if not / directory)

| FTP   |           |             |        |          |      |                           |
|-------|-----------|-------------|--------|----------|------|---------------------------|
| Item  | Server IP | Server Port | User   | Password | Path |                           |
| 1     |           |             |        |          |      | Click to add or edit      |
| 2     |           |             |        |          |      |                           |
| Serve | ver IP    |             | - Path | Path /   |      | —— Enter mail server info |
|       |           |             |        |          | V 📀  |                           |

To start adding an FTP server, click on an item field and the setting boxes should become available. Enter the FTP server information and click "Submit" to save the settings.

You may click "Test" to verify the settings prior to saving the configurations.

#### **Configure Message Server For Events**

|       | Server IP | Server Port | User | Password | Text |
|-------|-----------|-------------|------|----------|------|
| 1     |           |             |      |          |      |
| 2     |           |             |      |          |      |
| 3     |           |             |      |          |      |
| Serve |           |             |      |          |      |
| Pas   | User      |             |      |          |      |

You can configure up to three message servers in which you can select later and use them for different event trigger conditions. When configuring a message server, it's essential that you provide the following information:

- Message server address (IP or FQDN domain name)
- Message server port
- Username and password for the Message server (if required)
- Text to be broadcasted

| 1                                           | Item | Server IP | Server Port | User | Password | Text |          |                     |
|---------------------------------------------|------|-----------|-------------|------|----------|------|----------|---------------------|
| server IP Text Enter message server in User | 1    |           |             |      |          |      | <u> </u> | lick to add or edit |
| Server IP Text Enter message server in User |      |           |             |      |          |      |          |                     |
| Server IP Text Enter message server in      | 3    |           |             |      |          |      |          |                     |
|                                             |      |           |             |      | Tauk     |      |          |                     |

To start adding a message server, click on an item field and the setting boxes should become availble. Enter the message server information and click "Submit" to save the settings.

You may click "Test" to verify the settings prior to saving the configurations.

### **Configure Sound Server For Events**

| Sound             |                   |                 | 1                    |
|-------------------|-------------------|-----------------|----------------------|
| Item<br>1         | Sound Description | Sound File Path | Click to add or edit |
| - Sound Setting   |                   |                 |                      |
| Sound Description | on                |                 |                      |
| Sound File Pat    | th 📃 🌽            |                 |                      |
|                   |                   |                 |                      |

You can configure the program to send warning sound from the system's speaker when events are triggered.

To start adding a sound server, click on an item field and the setting boxes should become available.

| Sound Description |                                |
|-------------------|--------------------------------|
| Sound File Path   | <br>Click to locate sound file |

Click on the "folder" icon to locate the sound file. You may select a sound file that is only in the WAV file format.

#### Accessing the main program

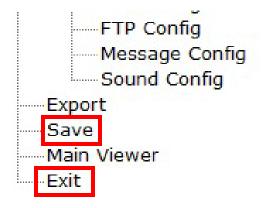

Now that you have finished configuring the main program through its setup wizard, after saving all the settings (which you can do so by clicking on the "Save" button on the left pane tree menu), simply click "Exit" to close the Setup Wizard.

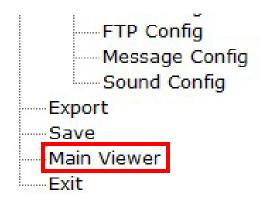

To access the main program, simply click on "Main Viewer" to exit the Setup Wizard and it will be open the main program automatically.

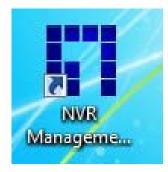

You can then access the main program by double-clicking on the shortcut icon located on the desktop.

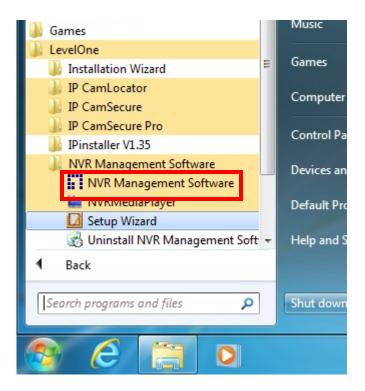

Or you can access the main program by simply go to "Start" >> "All Programs" >> "LevelOne" >> "NVR Management Software" >> "NVR Management Software"

### **Event Export**

| System & Setting<br>NVR Setting                                                                                                    | Export                                                         |                                                    |            |          |
|----------------------------------------------------------------------------------------------------|----------------------------------------------------------------|----------------------------------------------------|------------|----------|
| Manual Setting<br>PTZ Config                                                                                                    | Event Ex                                                       | port                                               | System Log | ) Export |
| Intelligent detection Setting Intelligent detection Setting General Setting Coroup/User Config Event Handling Config Screen Layout Config Startup Screen Layout Event Action Config FTP Config FTP Config Message Config | Condition<br>NVR Select<br>✓ Select All                        |                                                    |            |          |
| Sound Config<br>Export<br>Save<br>Main Viewer<br>Exit                                                                                                    | ☐ Time Range :<br>Start Time :<br>End Time :<br>☐ Event Type : | 2012/ 7 /19 •<br>2012/ 7 /20 •<br>Motion Detection | 16:56:41 ÷ |          |
|                                                                                                    | Export Format :                                                | © MDB                                              | C CSV      |          |
| 4                                                                                                    |                                                                |                                                    |            |          |

The CMS allows users to export the event data for later reference.

| Event Export | System Log Export |
|--------------|-------------------|
| ondition     |                   |
|              |                   |
| NVR Select   |                   |
| Select All   |                   |
|              |                   |
|              |                   |
|              |                   |
|              |                   |
|              |                   |
|              |                   |
|              |                   |

Simply choose which NVR(s) you would like to have their event data exported first

| Time Range :    |                          |   |  |
|-----------------|--------------------------|---|--|
| Start Time :    | 2012/7/19 🔽 16:56:41 🕂   |   |  |
| End Time :      | 2012/ 7 /20 💌 16:56:41 🕂 |   |  |
| Event Type :    | Motion Detection         | • |  |
| Export Format : | • MDB O CSV              |   |  |

Define a time range for the exporting event data or simply select to export data of one particular event

| Event Type :    | Motion Detect | tion  |
|-----------------|---------------|-------|
| Export Format : | MDB           | C CSV |

Choose which file type for the data to be exported to, or you can select both.

\* Please use Microsoft Access to open the "MDB" file and Microsoft Excel for the "CSV" file.

# Using the Main Program

## **Live Video**

## Working with the Live Video Page

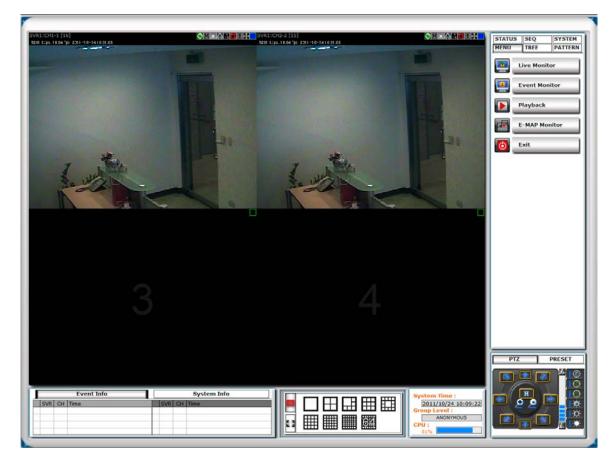

This page basically provides you the ability to view, and manage the video streams of each channel.

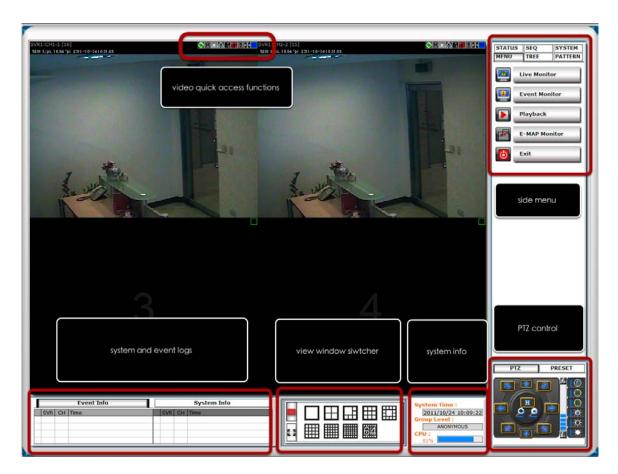

This page basically provides you the ability to view, and manage the video streams of each channel.

#### Video Quick Access Functions

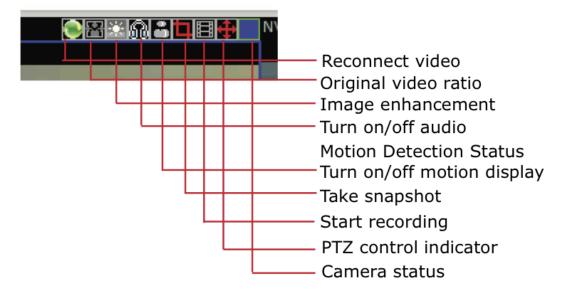

The function bar is available for each video window. The function bar provides the following functions:

#### Reconnect video

If you find the video is streamed at a lower frame rate than it should or the video is simply lost, you can click this button to re-initiate the connection with the camera and receive the stream again.

#### Turn on/off audio

If the camera supports audio function, you can click this button to receive audio from the camera.

This function is turned off by default and you can only receive audio from one channel at a time.

#### **Original Video Ratio**

The program adjusts its window size according to the size and display ratio of the monitor. By default, videos are configured to fill up their video windows and may not be displayed in its original ratio. Click this button will set the video to be displayed at its origi- nal display ratio.

#### Image Enhancement

This function improves the visibility of the video under low light conditions.

#### Motion Detection Status

This icon serves the function to display whether mo- tion detection has been configured for this channel.

If it's not configured, the icon is grayed out If it's configured, it will be in light gray.

### Turn on/off Motion Display

Once a channel is configured with motion detection, click the same icon allows you to turn on motion display, which adds highlights on moving objects in the video. The icon will show in red when this function is turned on.

## Take a Snapshot

The function allows you to take snapshots of the live video and save them on your local computer.

Simply click on the icon, and the snapshot of the video will be displayed in a pop-up window.

Right-click anywhere on the pop-up window will give you the option to save the snapshot.

\* The snapshot is automatically saved in a pre-defined folder under the directory where the program is installed.

### PTZ Control Indicator

You are able to control one PTZ camera at a time and this icon tells users which camera is currently selected for PTZ action. The video window will also be highlighted with blue color to indicate it's currently being selected.

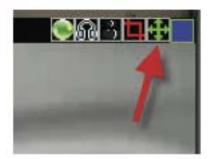

PTZ control indicator displays in green --> digital PTZ is enabled

### **Using PTZ Control Panel**

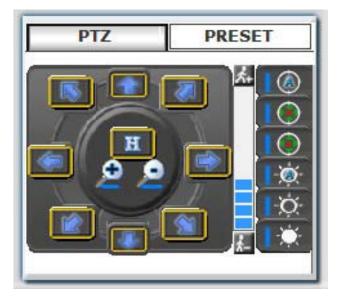

Once a video is selected for PTZ action (right-click on a video to select), you are able to do the PTZ with the PTZ control panel.

#### Use Mouse-over-video PTZ

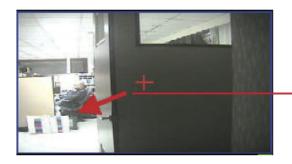

right-click to pan and tilt, use mouse scroll button to zoom in/ out

Or you can simply move the mouse onto the video, an arrow and the crosshair should be displayed. Simply right-click on the video to pan and tilt the camera. Use the mouse scroll button to scroll down to zoom in and scroll up to zoom out.

#### **Drag and Drop to Relocate Videos**

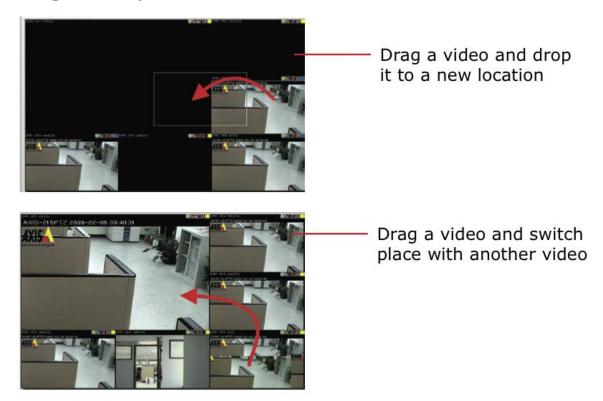

On the live view page, you can simply drag the video to re-arrange its location or switch location with another video.

### View Window switcher

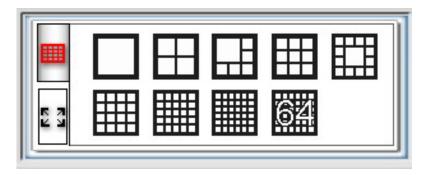

You can use this function to switch between different view patterns and set up how videos are displayed on the screen.

#### Support Two Full screen View

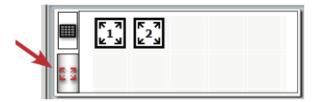

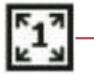

The first full screen displays videos in full screen with its current view pattern layout (if it's displaying videos in a 6 split window view, the same displays in full screen)

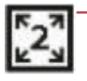

The second full screen displays videos in full screen in a 16 split window by default. You can change the layout by right-click anywhere on the screen and make selection from the drop-down menu.

The program supports two full screen views if there are more than one monitors connected to the PC. You can view up to 16 live videos on each full screen with configurable view patterns.

#### Side menu Bar

| STATUS | 5 SEQ      | SYSTEM  |
|--------|------------|---------|
| MENU   | TREE       | PATTERN |
|        | Live Monit | tor     |
|        | Event Mor  | nitor   |
|        | Playback   |         |
| F      | E-MAP Mo   | nitor   |
| 6      | Exit       |         |
|        |            |         |
|        |            |         |

You can access all functions of the program from the side menu bar. Some can be displayed onto different monitors if you enabled this function in the Setup Wizard.

A list of the functions available from the side menu:

- Live Monitor
- Event Monitor
- Playback
- E-Map Monitor
- NVR and Camera Status
- Camera Tree List
- Sequence View
- · Create patterns for different split view
- Service Mode
- Check Program Version
- Change Display Language
- Lock screen

#### **Camera Tree list**

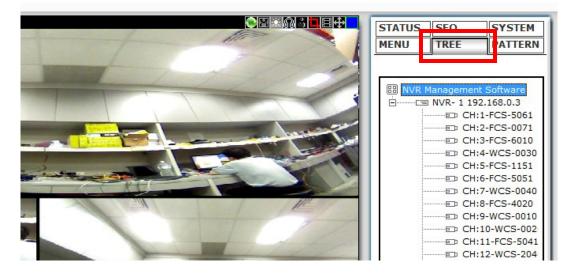

You can retrieve a list of the cameras and NVRs from the side menu bar. Simply click on the "TREE" menu to access this function.

By default, only the NVRs are listed. You can double-click on any of them to retrieve the camera list of that NVR.

You can then drag an NVR from the list and drop it onto the live video area, in which all cameras' videos will be displayed.

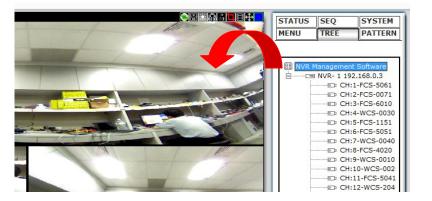

drag and drop

You can also drag one camera from the list and drop it onto any video window to display video from that camera.

#### **Sequence View**

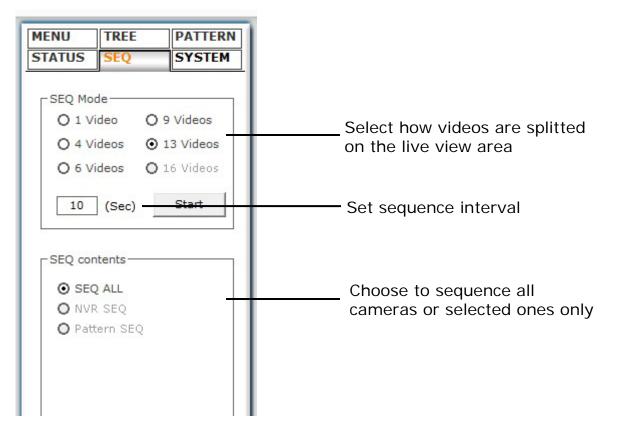

This is a useful tool which you can simply setup the program to display videos from certain or all cameras and the program will automatically switch views for you. You can also set up the sequence interval and decide how long you would like each video to stay on the screen.

\* The "Pattern SEQ" will not become available until you create "patterns" under the "PATTERN" menu \* The "Pattern SEQ" will not become available until you create more than one patterns under the "PATTERN" menu

#### Live View Pattern Groups

| STATUS<br>MENU | SEQ<br>TREE | SYSTEM<br>PATTERN |
|----------------|-------------|-------------------|
| User Pa        | ttern       |                   |
| Split          | Pattern Nar | ne                |
| 4              | group of 4  |                   |
| 9              | group of 9  |                   |
|                |             |                   |
|                |             |                   |
|                |             |                   |

You can create multiple profiles for different live view split layouts. This is a extreme useful function in a larger environments where you have many cameras in place and multiple cameras setup for each area.

After the "patterns" are created, you can head back to the "SEQ" menu and enable the "Pattern SEQ" feature. This will ask the program to display videos from the "pattern" groups in sequence.

| 53 | 64 |
|----|----|

To configure view pattern groups and set it for pat- tern sequence view:

1. Select a view layout first

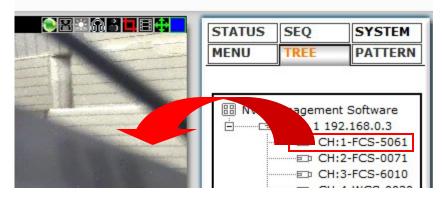

2. Then, select cameras from the camera tree list and drag and drop videos on the screen to arrange their locations as you desire.

| MENU   | TREE      | PATTERN |
|--------|-----------|---------|
| User P | attern    |         |
| Split  | Pattern N | ame     |
| 4      | group of  | 4       |
|        | group of  | 0       |

3. Click the "+" sign under the "PATTERN" menu to add it

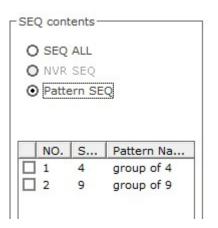

4. Go back to the "SEQ" menu and select "Pattern SEQ" and the patterns should be available.

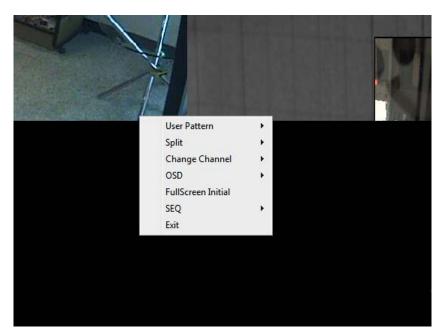

### Functions available in Full Screen

In full screen mode, there are few functions provided which help enhance the monitoring experience. They are:

- 1. View videos in full screen with pre-defined viewing pattern
- 2. Change viewing layout on the fly
- 3. Change channel on any video window
- 4. Automatically sequence view

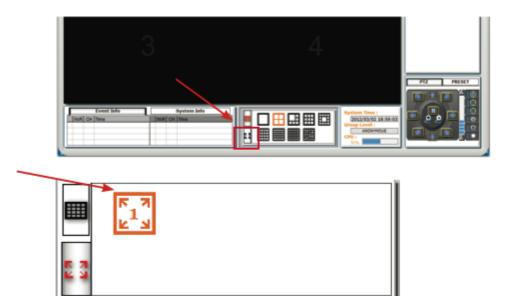

To enter full screen, click the icon shown below in the Live Monitor and click on the available full screen icon (max. 2 if multiple monitors are set up)

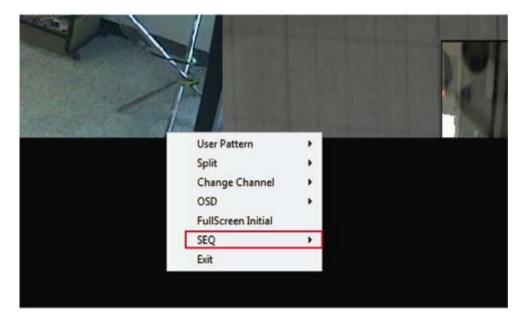

## Automatic Sequence View in Full Screen

You are still able to run automatic sequence view function in full screen. Once you are in full screen mode, right-click anywhere on the video and choose "SEQ" from the drop-down menu:

| Split +<br>Change Channel +<br>OSD +<br>FullScreen Initial<br>SEQ + SEQ content setting<br>Exit SEQ by Channel<br>SEQ by NVR<br>SEQ by Pattern | Split  Change Channel OSD FullScreen Initial SEQ SEQ content setting Exit SEQ by Channel SEQ by NVR |                     | User Pattern             | , |                     |  |
|----------------------------------------------------------------------------------------------------|----------------------------------------------------------------------------------------------------|---------------------|--------------------------|---|---------------------|--|
| OSD +<br>FullScreen Initial<br>SEQ + SEQ content setting<br>Exit SEQ by Channel<br>SEQ by NVR                                                  | OSD  FullScreen Initial  SEQ  SEQ content setting  Exit  SEQ by Channel  SEQ by NVR                 | Charles and         | Split                    |   |                     |  |
| FullScreen Initial SEQ  SEQ content setting Exit SEQ by Channel SEQ by NVR                                                                     | FullScreen Initial SEQ  SEQ content setting Exit SEQ by Channel SEQ by NVR                          | A REAL PROPERTY AND | And Sharpen and a second |   |                     |  |
| SEQ SEQ content setting<br>Exit SEQ by Channel<br>SEQ by NVR                                                                                   | SEQ > SEQ content setting<br>Exit SEQ by Channel<br>SEQ by NVR                                      |                     | OSD                      |   |                     |  |
| Exit SEQ by Channel<br>SEQ by NVR                                                                                                    | Exit SEQ by Channel<br>SEQ by NVR                                                                   |                     | FullScreen Initial       |   |                     |  |
| SEQ by Channel<br>SEQ by NVR                                                                                                    | SEQ by Channel<br>SEQ by NVR                                                                        |                     | SEQ                      | • | SEQ content setting |  |
| SEQ by NVR                                                                                                    | SEQ by NVR                                                                                          |                     | Exit                     |   | SEQ by Channel      |  |
|                                                                                                    |                                                                                                    |                     |                          |   |                     |  |
|                                                                                                    |                                                                                                    |                     |                          |   |                     |  |
|                                                                                                    |                                                                                                    |                     |                          |   | 1000 Contractor     |  |

You are able to run sequence view in full screen by:

- 1. selected channels
- 2. selected NVRs

3. seleected pre-defined patterns.

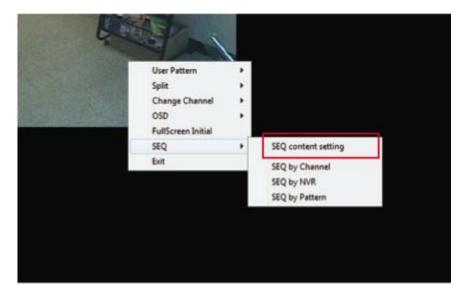

Before choosing any of the viewing options, please configure the viewing contents (what will be select- ed) first by going to the "SEQ content setting" page.

| MENU                                                                | SEQ by                                                                                                    | SEQ by Channel                                                                                                    |  |  |
|---------------------------------------------------------------------|----------------------------------------------------------------------------------------------------|----------------------------------------------------------------------------------------------------|--|--|
| ISEQ by Channel<br>SEQ by NVR<br>★ SEQ by Pattern<br>Save<br>← Exit | Split         Image: Split         Image: Split         I | <ul> <li>C 13 Videos</li> <li>C 16 Videos</li> <li>C 36 Videos</li> <li>C 64 Videos</li> <li>✓ Selected list</li> <li>NVR CH</li> </ul> |  |  |

A new dialog will be displayed for configurations.

## **Event Monitor**

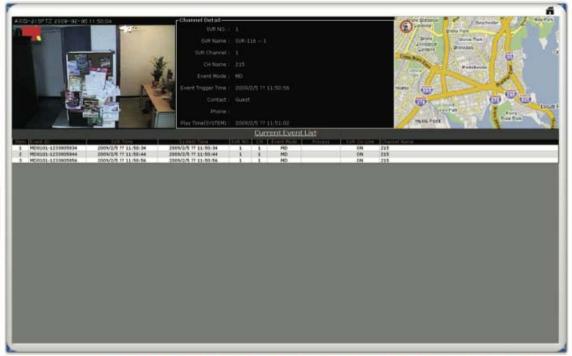

\* This page can be displayed on another monitor

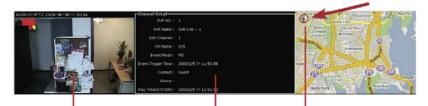

Video from the camera that was triggered with event Detail information of the camera, such as channel number, which NVR it's connected to...

The location of the camera will be displayed on the E-Map

The Event Monitor is an advance live video monitor tool that combines functions of:

- Single live video view from camera that's trig-gered with events
- Channel configuration information
- Event log, search, playback
- E-Map displays cameras' locations, which were triggered with events

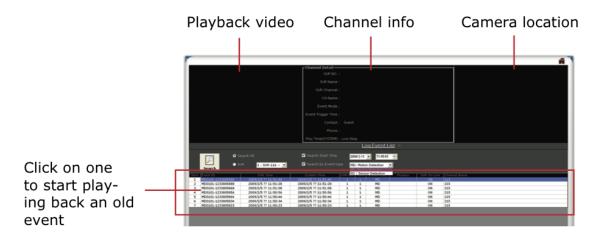

#### **Playback Events from Event Monitor**

The program will log continuously when new events are triggered. Simply click on one to start playing back the video. Its corresponding configuration and localtion will also be displayed accordingy.

#### Filter and Search Events

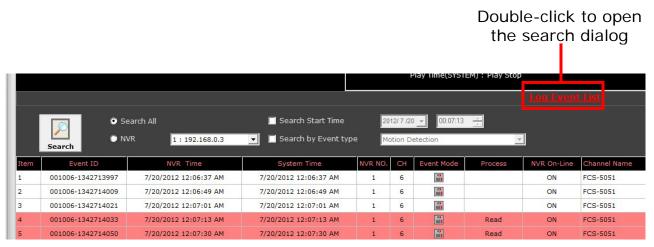

While the event logs keep stacking up the screen, it's difficult to look for a particular event for playback. You can then use the search function and filter the search result by either search from a event start time, search by event type, or both.

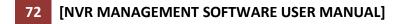

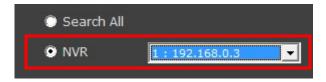

You can also narrow the search results by performing search to a particular NVR.

\* The event trigger interval is set at 10 seconds

## Playback

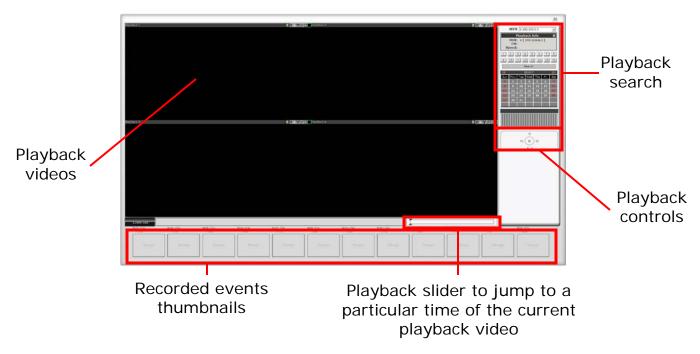

\*This page can be displayed on another monitor

The program supports 4-channel syncronous play- back in a quad view layout. Search results that include events will be marked in blue on the calendar and their corresponding event thumbnails will be displayed at the bottom to reduce the search time and effort.

#### **Searching for Playback Videos**

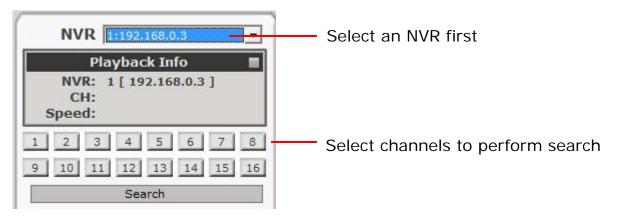

To start looking for playback videos, simply select an NVR from the drop-down menu first and select which channels to look for playbacks.

73

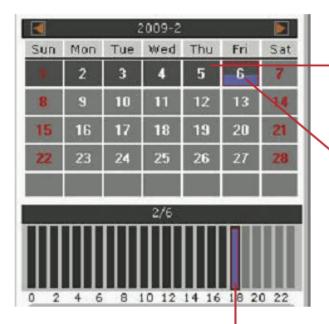

Days marked in dark gray means recordings available (manual/ schedule recordings)

Days marked in blue means there are events being recorded

Click on a day will shows what hours of that day recordings were performed. Click on a particular hour to start playing back videos.

Search results will then be displayed on the calendar indicating which days have recordings available.

If you click on an hour which event recordings were performed, the program will display the thumbnails of the first frame from each trigger at the bottom.

This is useful for users to help them quickly find the footage that's meaningful to them instead of fastwarding few times.

You can also use the time bar and go directly to a particular start time.

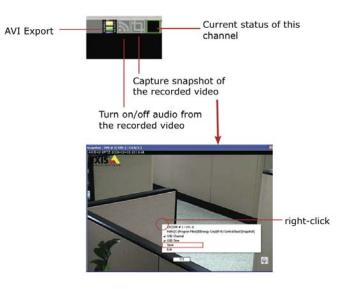

#### Capture Snapshots of a Playback Video

This is the same function that is available in the live view page. Each playback video windows comes with function bar at the upper-right hand corner.

### **AVI Export**

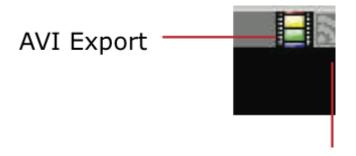

You can export the recorded videos to AVI files and save them onto a local hard disk. Simply click on the "AVI Export" icon while a video is being played back. Click it again to stop the process.

- All exported videos are automatically saved in the "AVI" folder under the program installation directory. "Ex.: C:\Program Files (x86)\LevelOne\NVR\AVI"
- The program allows a maximum of one hour of video per channel to be exported

## **E-Map Monitor**

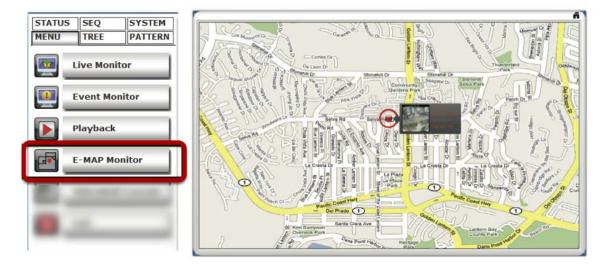

The E-Map provide a simple overview of where events are happening. This allows users to only pay attention to what's meaningful to them. This function comes with two layers of maps where the first layers represents locations of each NVR.

This is normally referred as the main map, which a map with overview of a larger scale area should be used.

Once there's an event triggered from a particular NVR, the location of the NVR will be circled in red to notify users an event has been triggered.

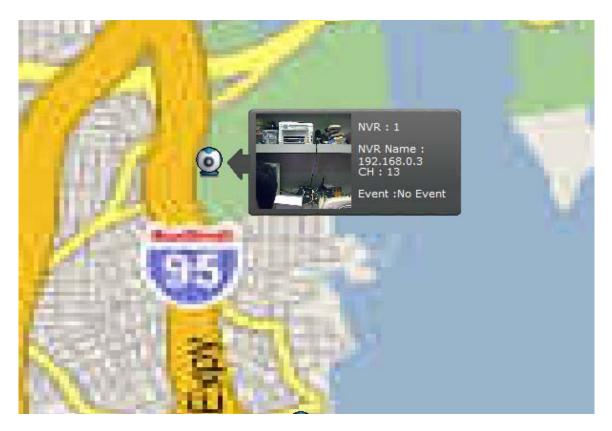

The video and event trigger type are also displayed on the map.

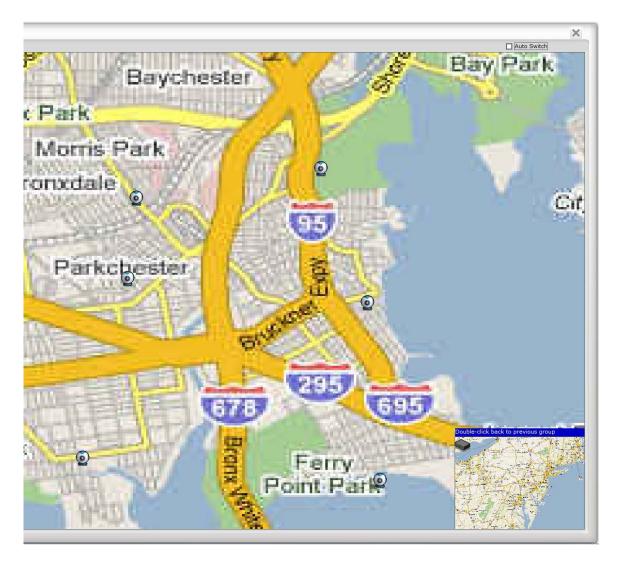

Double-click on the red dot (the location of the NVR) will take you to the sub map where the locations of all the cameras within will be displayed.

The camera of which the event is triggered from will be circled in red to tell the user the location of the event in a more detail manner.

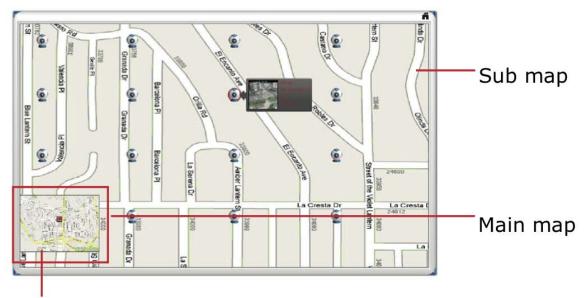

# Double-click to go back to main map

The sub map provides the PIP (Picture-in-Picture) view, which the main map is embedded in the sub map so that users can still know if there are events being triggered from other NVRs at the same time.

Simply double-clicking the embedded main map to go back to the main map view.

#### **Service Mode**

| MENU         | TREE         | PATTERN |  |  |  |
|--------------|--------------|---------|--|--|--|
| STATUS       | SEQ          | SYSTEM  |  |  |  |
| Service Mode |              |         |  |  |  |
|              | NVR Overview |         |  |  |  |
| EN           | Language     |         |  |  |  |
| Ver          | Version      |         |  |  |  |
| <u>-</u>     | Lock Screen  |         |  |  |  |

If you are using a PC that is not dedicated to run this program only (working with some other programs at the same time), you can turn on the service mode, which can be accessed from the side menu bar under the "SYSTEM" menu, select "**service mode**".

This will minimize the program to the Windows system tray in the lower-right hand corner.

The function to detect new NVR and event trigger notification will continue to work in the background. You will get notification from the tray if the program has detected a new NVR has been placed on the network.

A small video will also be popping out from the tray to notify you that an abnormal motion has been detected.

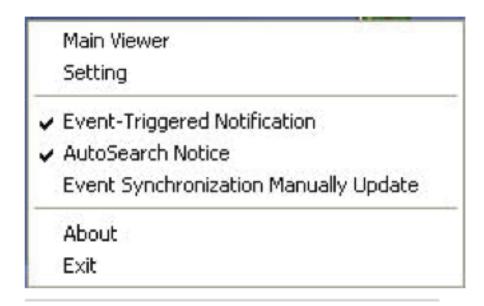

Right-click on the program tray icon gets you other functions"

- Maximize the program
- Close the main program and open the Setup Wizard
- Turn on/off event notification (on by default)
- Turn on/off NVR Smart Search (on by default)
- Switch to synchronize events manually (off by default)
- Unlock CMS software
- About the program
- Exit the program

## **NVR Overview**

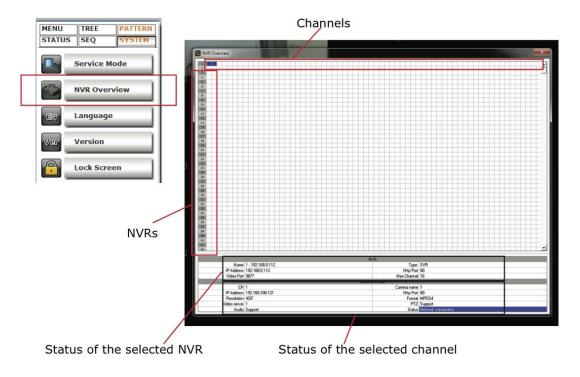

The NVR Overview provides an overall status of all NVRs and channels. To access it, go to "System" in Live View and select NVR Overview.

## Change Display Language

| MENU    |                 | TREE    |   | PATTERN |  |
|---------|-----------------|---------|---|---------|--|
| STATUS  |                 | SEQ     |   | SYSTEM  |  |
|         | Service Mode    |         |   |         |  |
|         | NVR Overview    |         |   |         |  |
|         |                 |         |   |         |  |
|         | English         |         |   |         |  |
| Ve      |                 | 繁體中文    |   |         |  |
| Ve      |                 | 简体中文    |   |         |  |
| 6       |                 | 日本語     |   |         |  |
|         | Español         |         |   |         |  |
|         | Italiano        |         |   |         |  |
|         |                 | Deutsch |   |         |  |
|         | Dansk           |         |   |         |  |
|         | française       |         |   |         |  |
|         | Polski<br>Český |         |   |         |  |
|         |                 |         |   |         |  |
| русский |                 |         |   |         |  |
|         |                 | Turkish | 1 |         |  |
|         | תירבע           |         |   |         |  |
|         |                 |         |   |         |  |

The program provides multiple languages user interface. To change the display language, go to the side menu and select "**SYSTEM**" >> "**language**" and select a desired language from the drop-down menu.

## Lock Screen

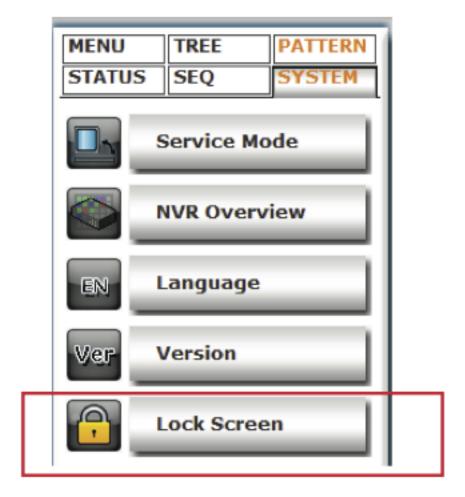

The function prevents users from accessing any function while keeping the program running for viewing purpose.

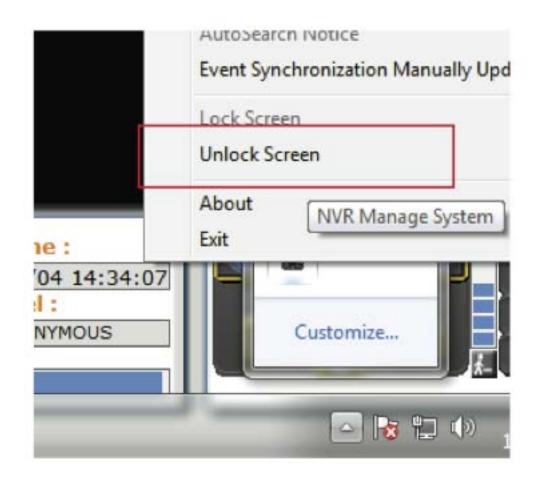

To unlock, access the program from the Windows task bar at the bottom and right-click on its application icon and select "Unlock Screen"

#### **Check Camera and NVR Status**

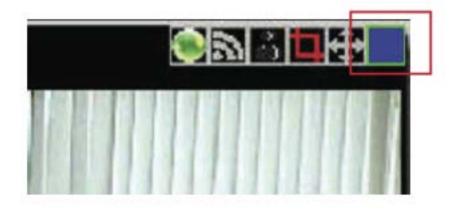

On the live view page, each camera's current status is displayed in the upper-right hand corner of the video window

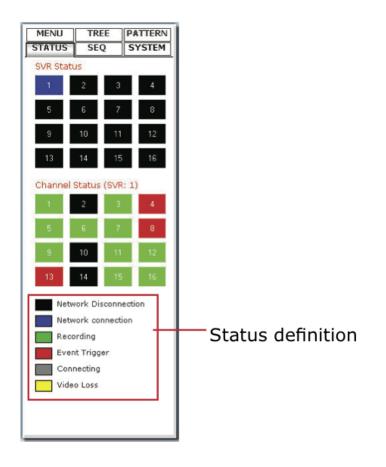

You can, however, obtain status of all NVRs and the cameras from the side menu under "STATUS"